## **安徽大学云考场使用指南**

#### **一、考前**

#### **第一步:电脑下载客户端(优先推荐)或者通过网页登录**

(提醒:云考场目前暂未开通,考生暂时无法登陆,请先熟悉流程)

1.云考场桌面客户端下载地址:https://down.yunkaoai.com/

2.云考场在线登录网址:https://v2-ykc-exam.yunkaoai.com/user/login/ AHUEdu

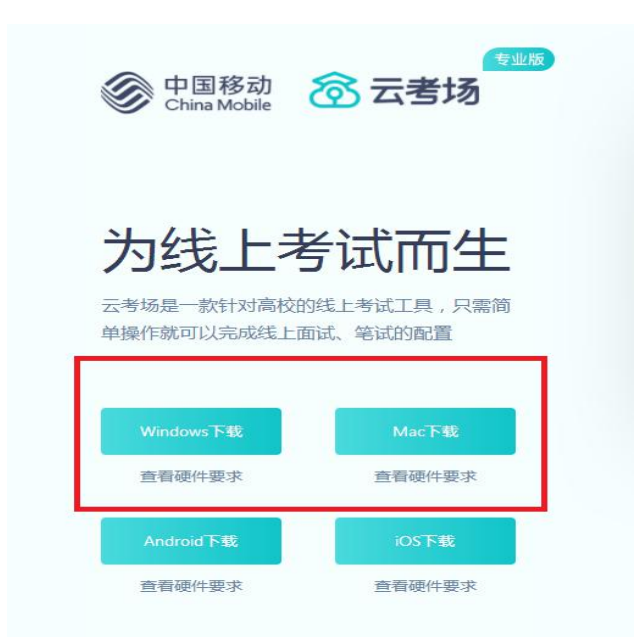

注意: a.Windows 操作系统初次使用客户端时安全软件可能会弹出提示, 点 击"允许"即可。

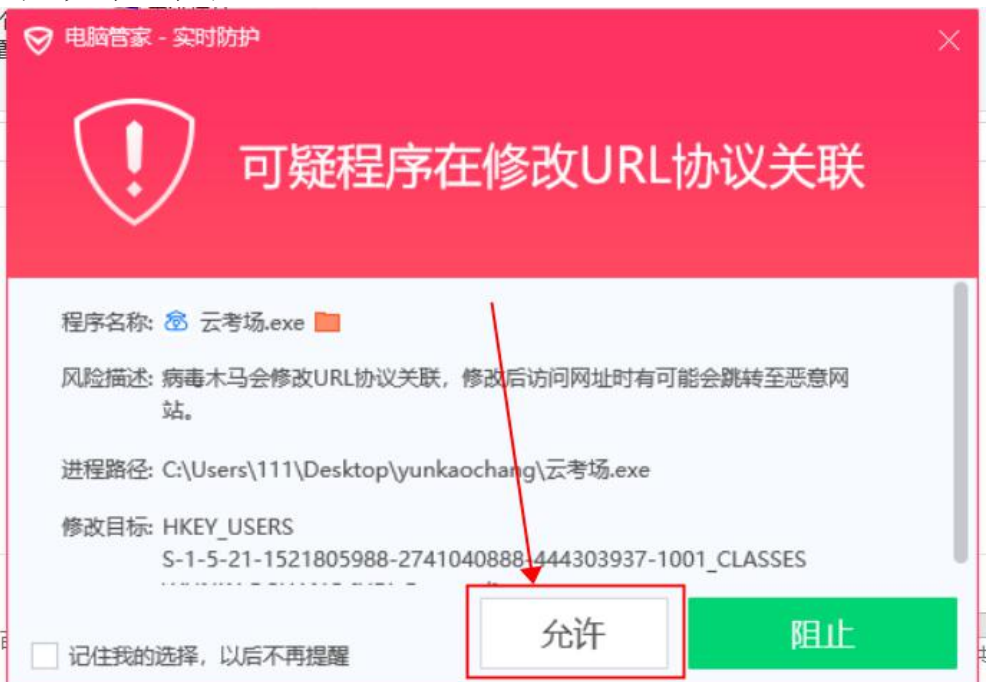

b. Mac 系统初次使用客户端时可能会提示"来自身份不明的开发者",请根 据提示进行操作

(a)点击"好"

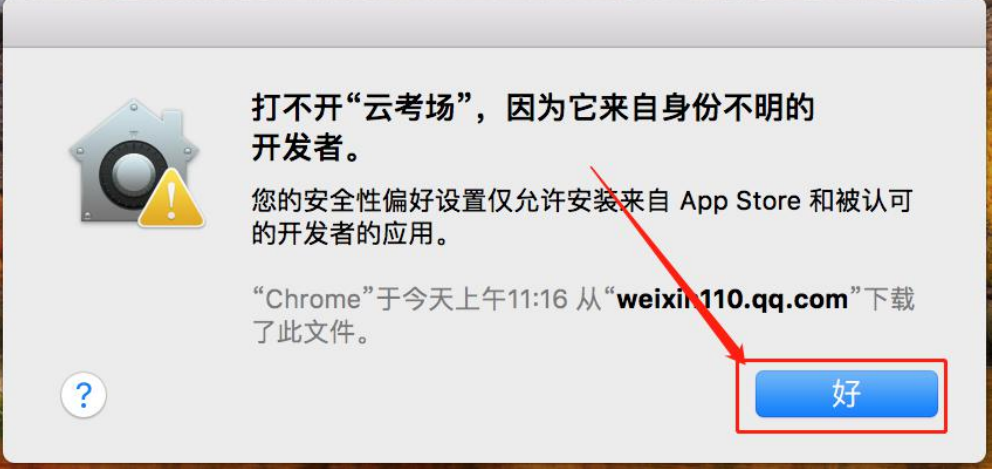

(b)打开系统设置偏好中的"安全与隐私"

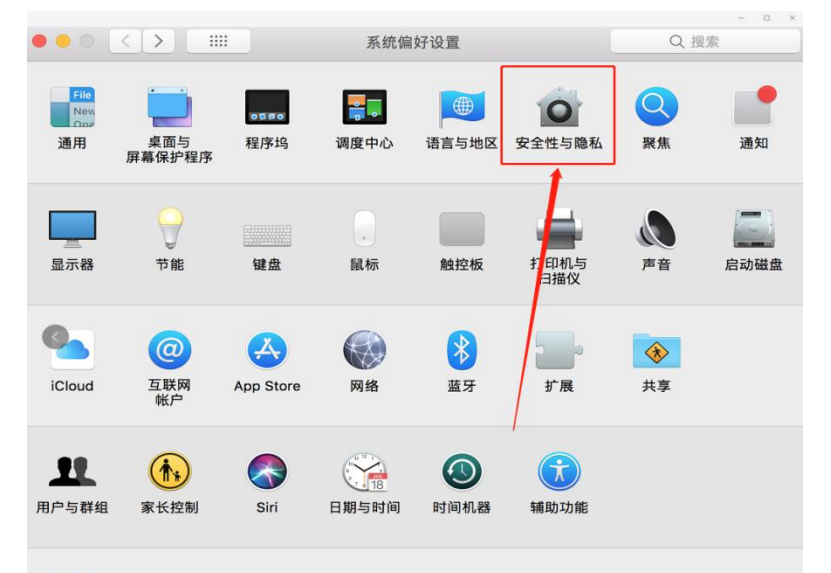

(c)选择"仍要打开"

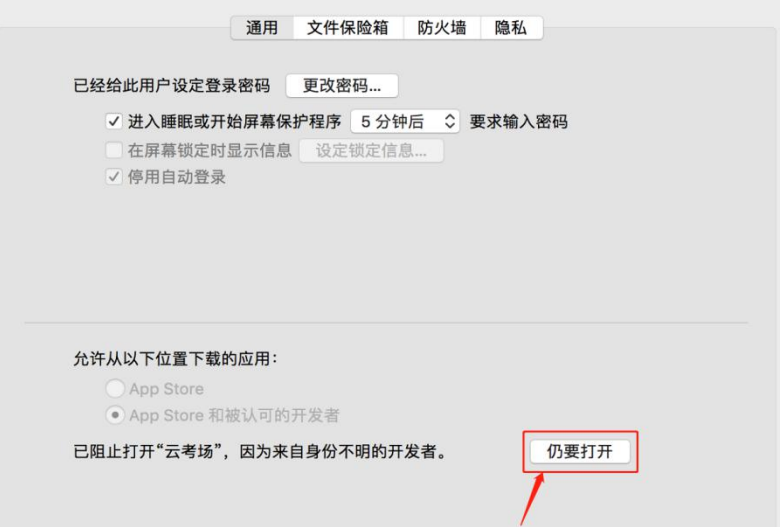

## **第二步:登录**

1.点开"云考场"客户端或者网页 2.选择角色:我是考生 3. 输入手机号,填写短信验证码 4.选择"安徽大学云考场"

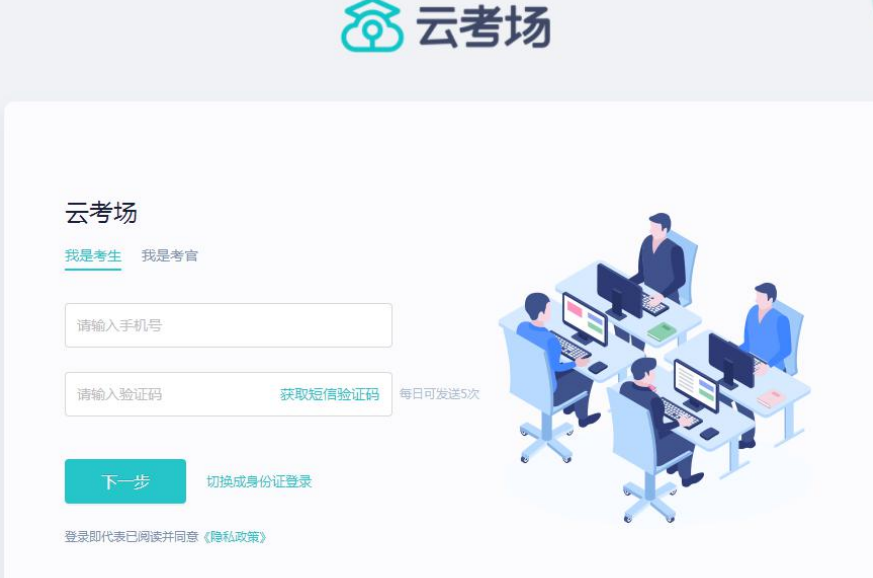

#### **第三步:下载移动客户端**

进入"云考场"后,使用手机扫描移动客户端下载二维码,并根据步骤进行安装。

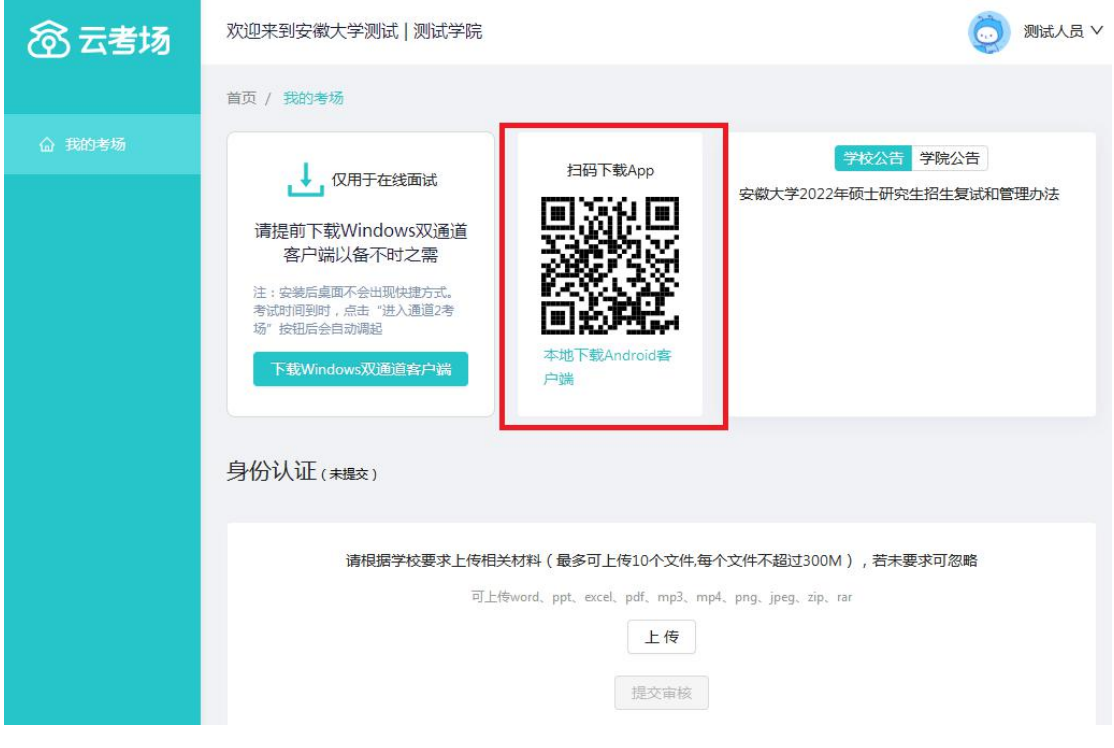

#### **第四步:查看学校、专业公告**

通过学校、专业公告了解考试要求。

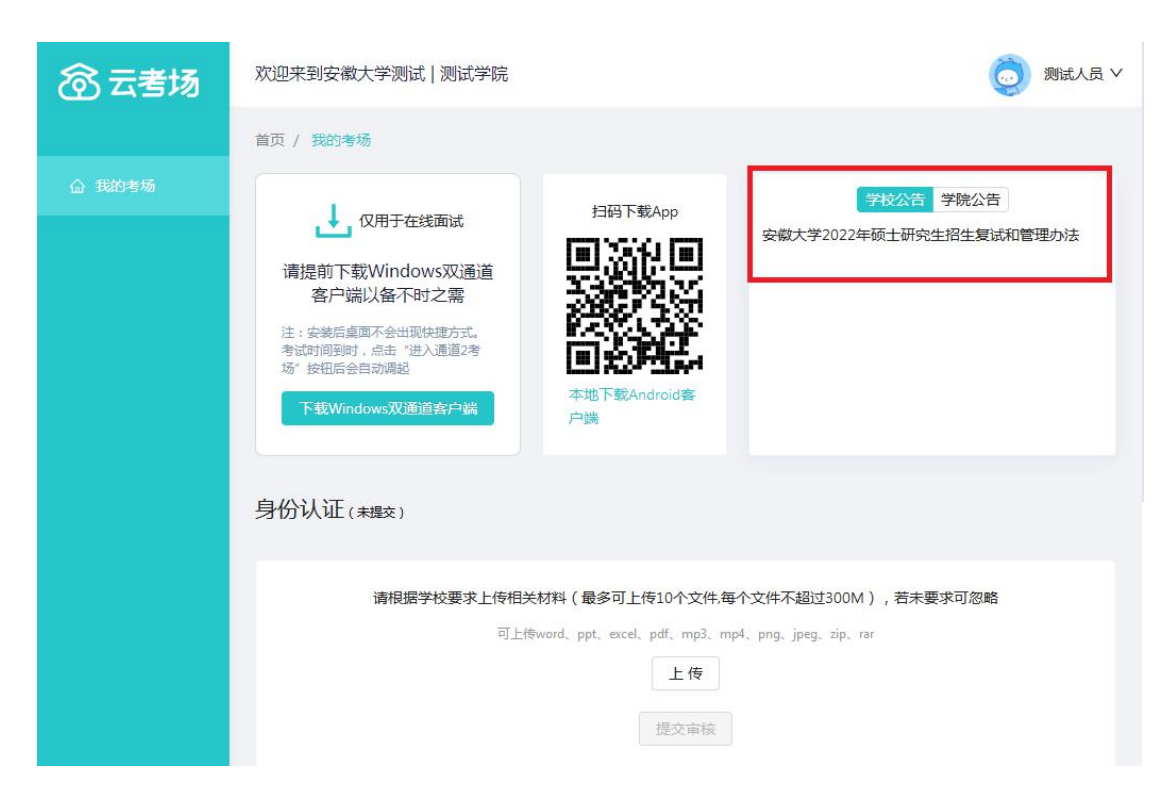

## **第五步:身份认证**

1.按学校要求将用于复试资格审查的文件打包命名为"准考证号+姓名+学院"上 传并提交审核。提交前请确保资料齐全,一旦提交无法修改。

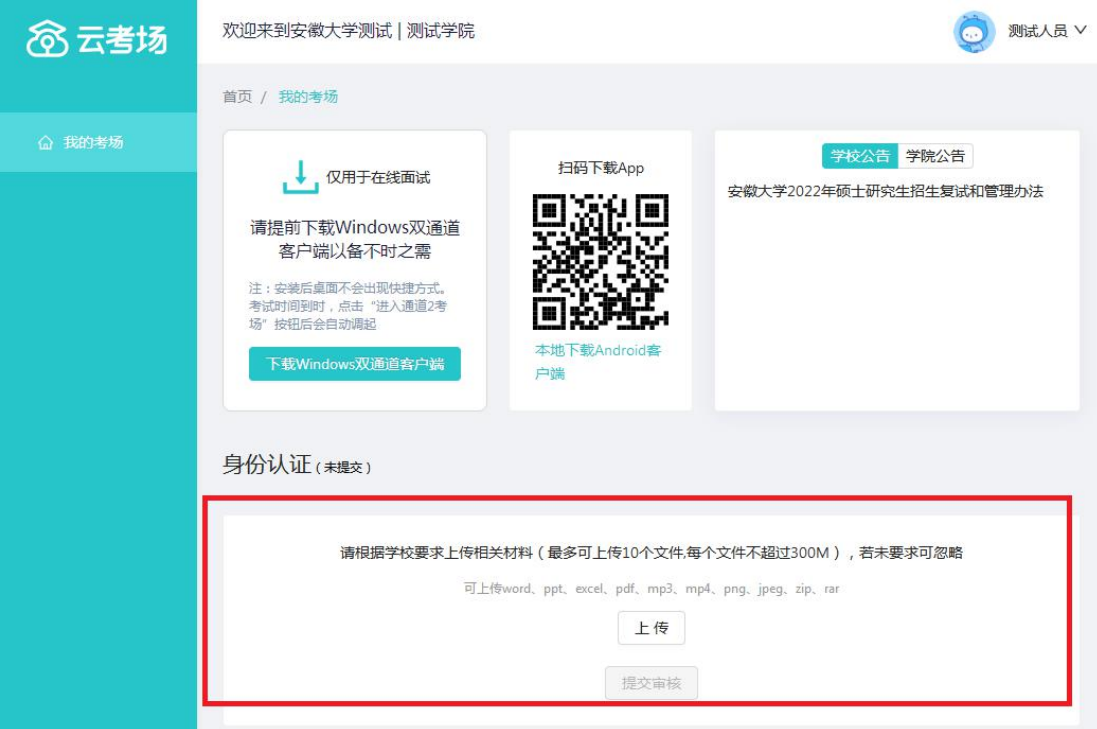

2.等待学校管理员审核。

3.若审核不通过,学院管理员退回后,考生需要重新提交材料。

## **第六步:核对考场**

查看考场的日期时间、考场名称等信息,若有疑问及时跟学校管理员取得联系。

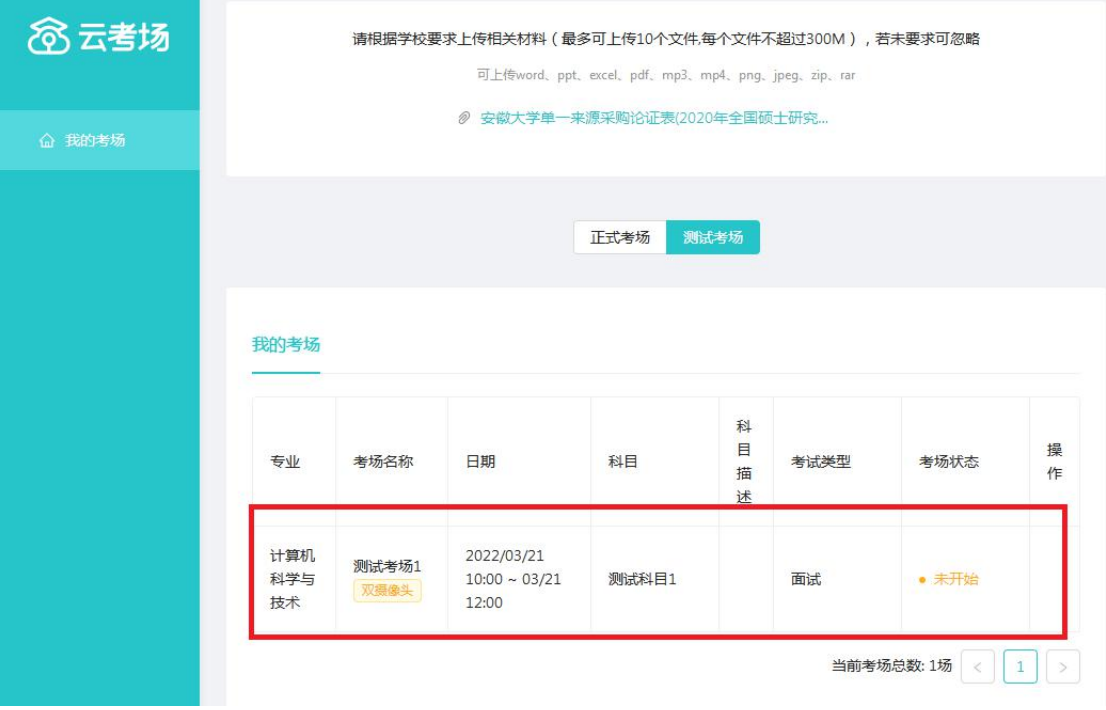

**二、考中**

## **第一步:人脸识别**

1. 考试开始时, 考生点击"进入考场", 需要允许获取摄像头权限。

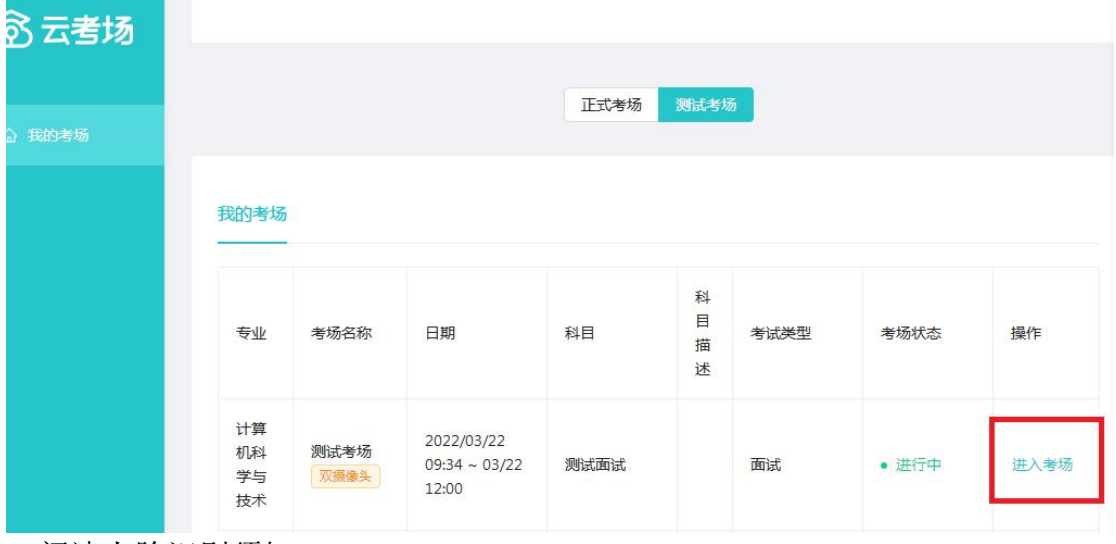

2.阅读人脸识别须知。

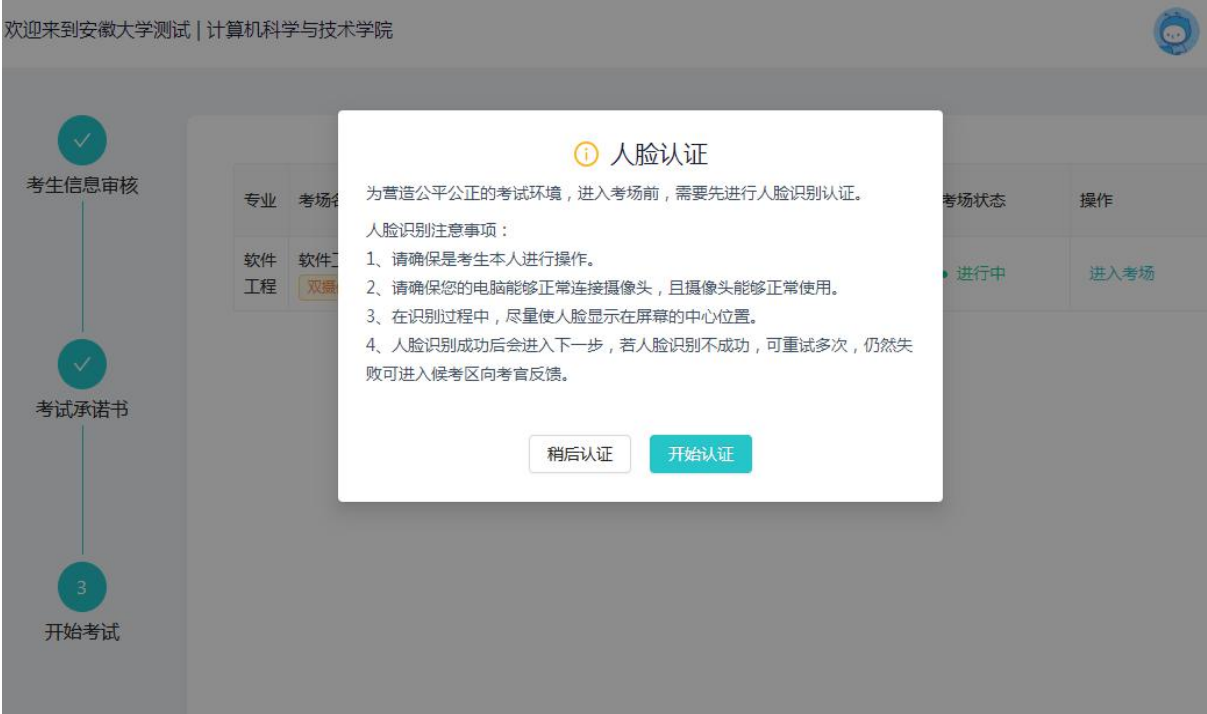

3. 按照提示"上下点头"、"左右摇头"等进行人脸识别认证。

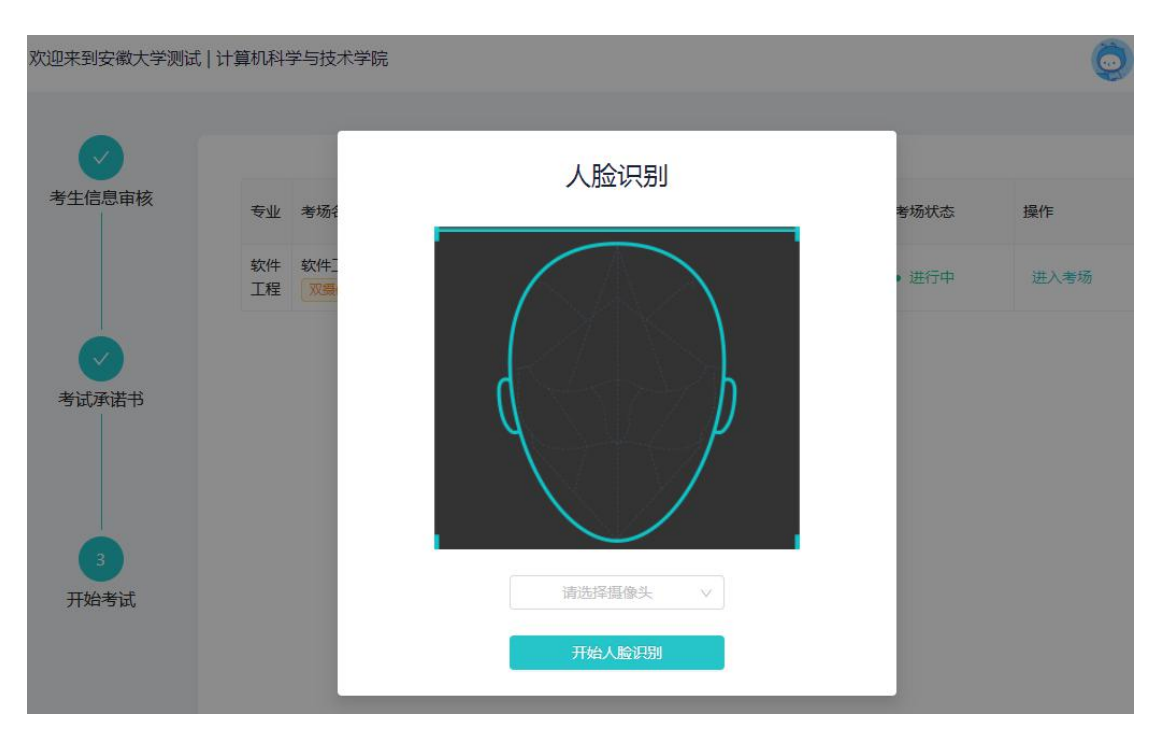

4.系统对接公安部数据,若认证成功可进行下一步,进入候考区,若认证失败可 点击"重试"。若一直认证失败也可进行下一步,进入候考区,但在考官界面会 提示"人脸识别认证未通过",考生须将身份证原件在面试中展示给考官,进行 "人证对比"。考试过程中,考官可以查看人脸识别时的截图,确保面试考生是 参加人脸识别考生本人,避免替考。

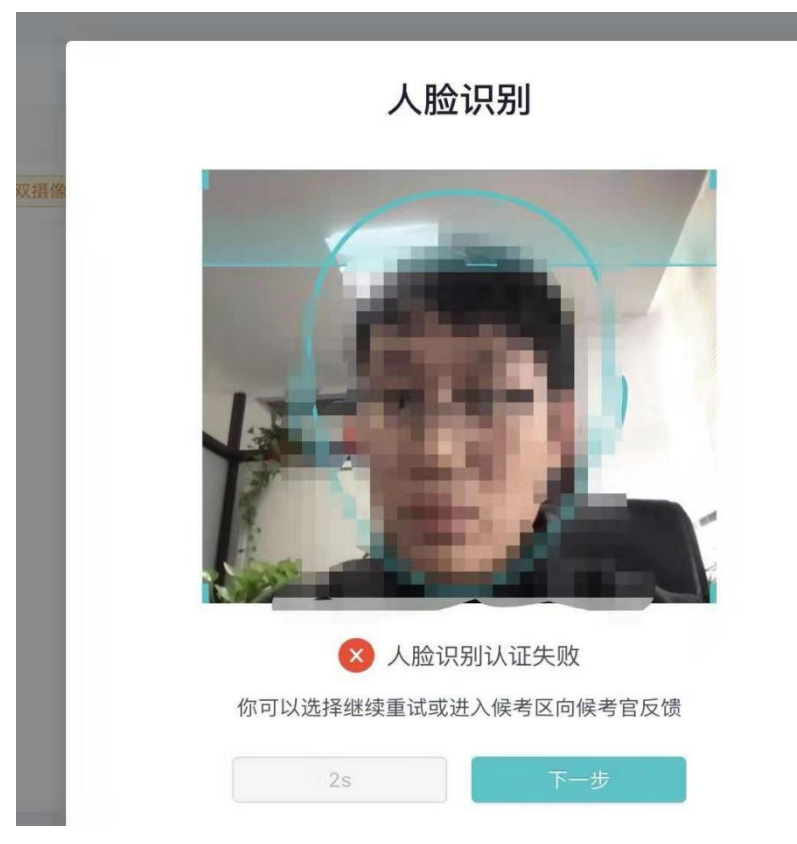

# **第二步:进入候考区**

1.人脸验证通过后可进入候考区,考生在进入候考前需要先同意考试承诺书。

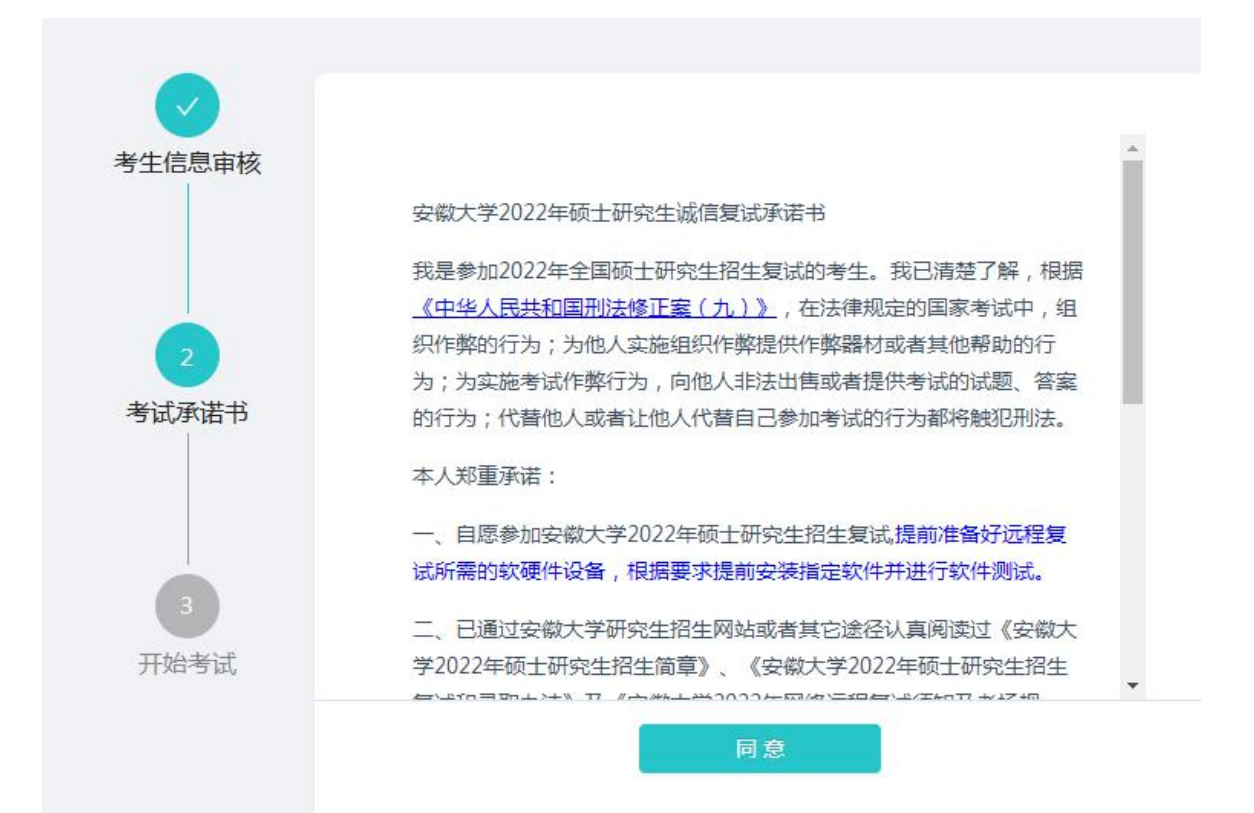

2.进入候考场之前,考生需要先进行设备检测,包括摄像头、语音输入、语音输 出等。

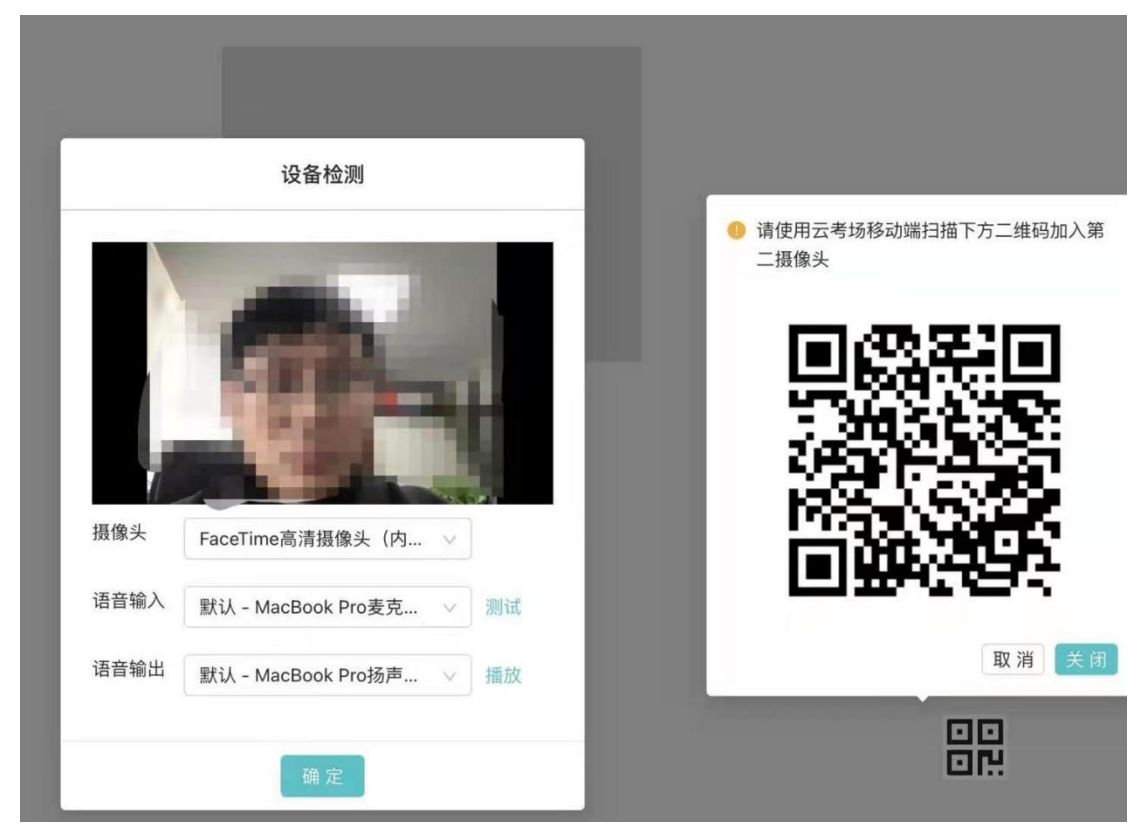

3. 手机端的第二摄像头检测,考生需要打开手机中的"云考场",扫描该页面 提供的二维码加入第二摄像头。考生须将手机屏幕锁定设置成最长时间或者"永 不",避免考试期间因手机锁屏造成第二摄像头无法提供视频画面的情况。

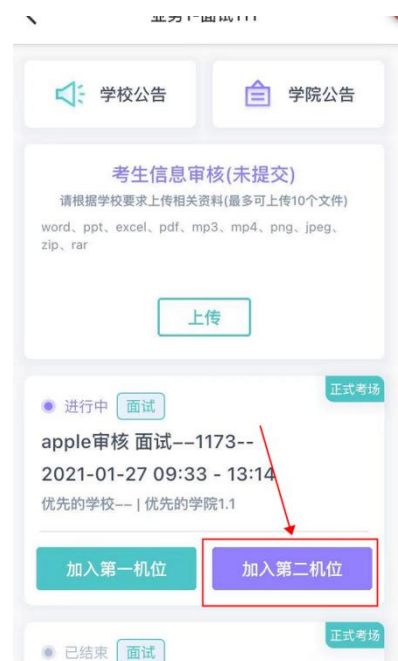

a. 当考生完成设备检测后, 点击"确定"按钮会进入候考区界面。考生在进入候 考区后,全员处于静音状态且不可看到侯考官。候考官不能对考生进行全员广播, 但可以看到学生视频。

b.考生若有问题,可举手示意,侯考官可以开启和该考生对话。

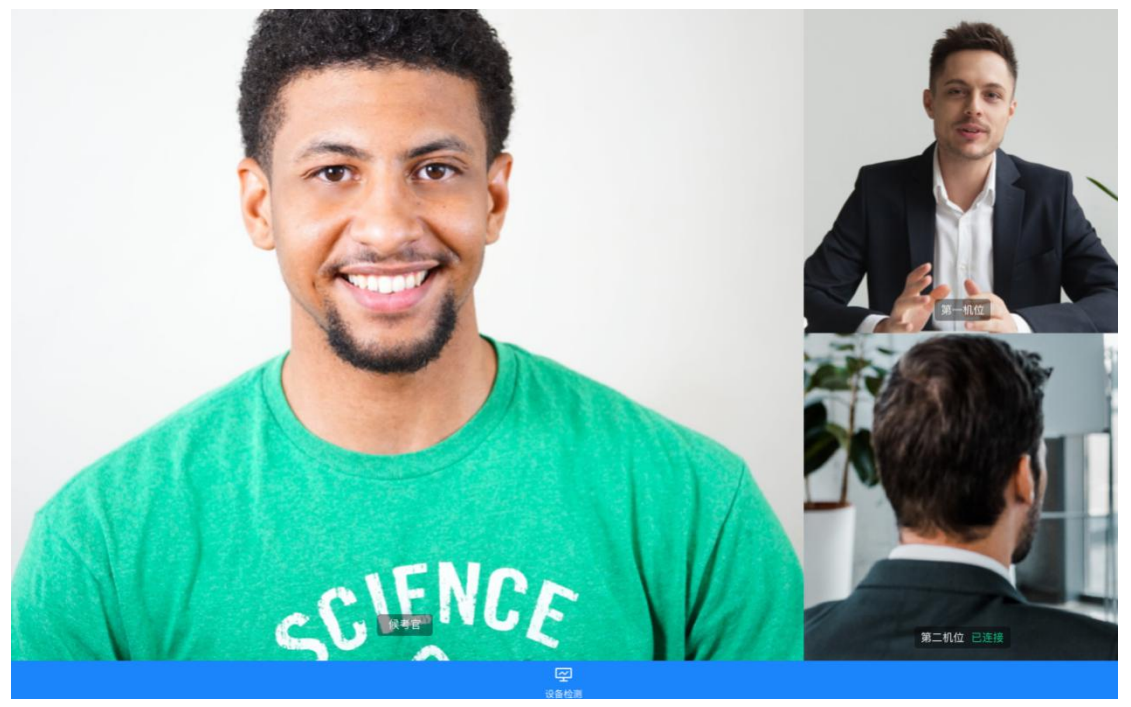

#### **第三步:进入考场**

1.当轮到该生进行面试时,该生在候考区会收到面试邀请。

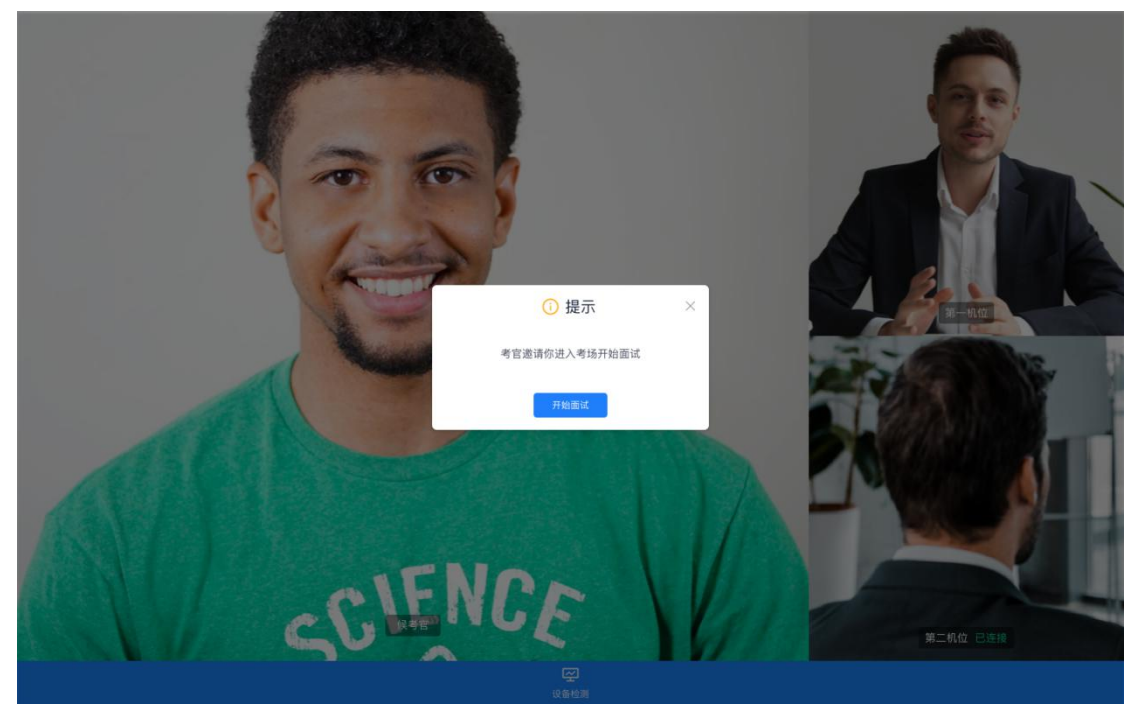

2. 点击"开始面试"按钮,考生会从候考区切换到考场进行面试。

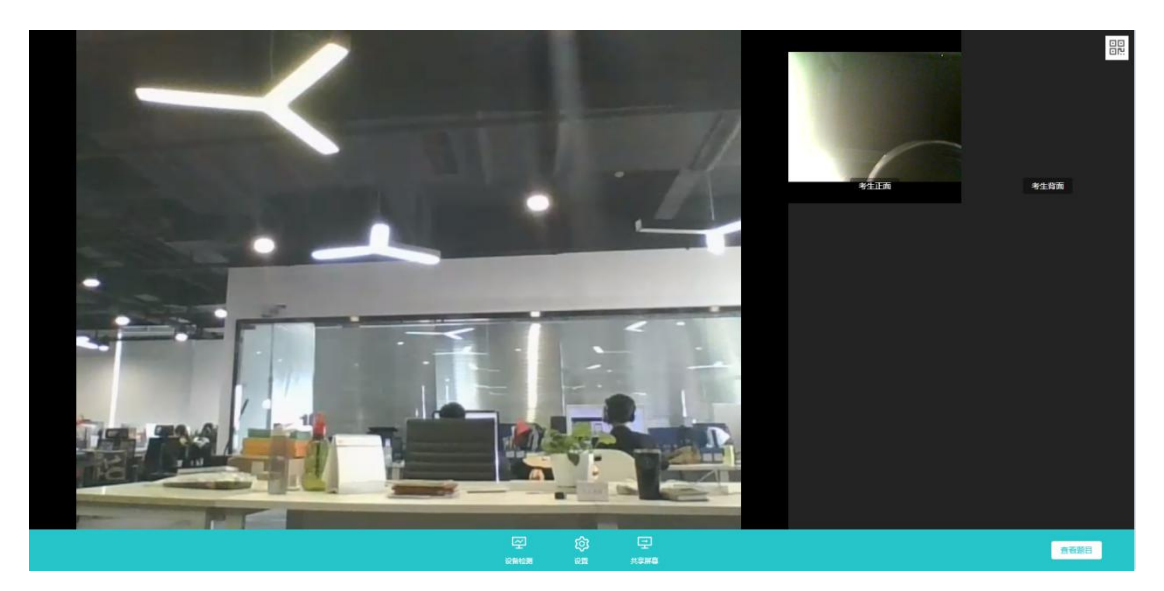

3.考生也可以共享屏幕供考官观看。

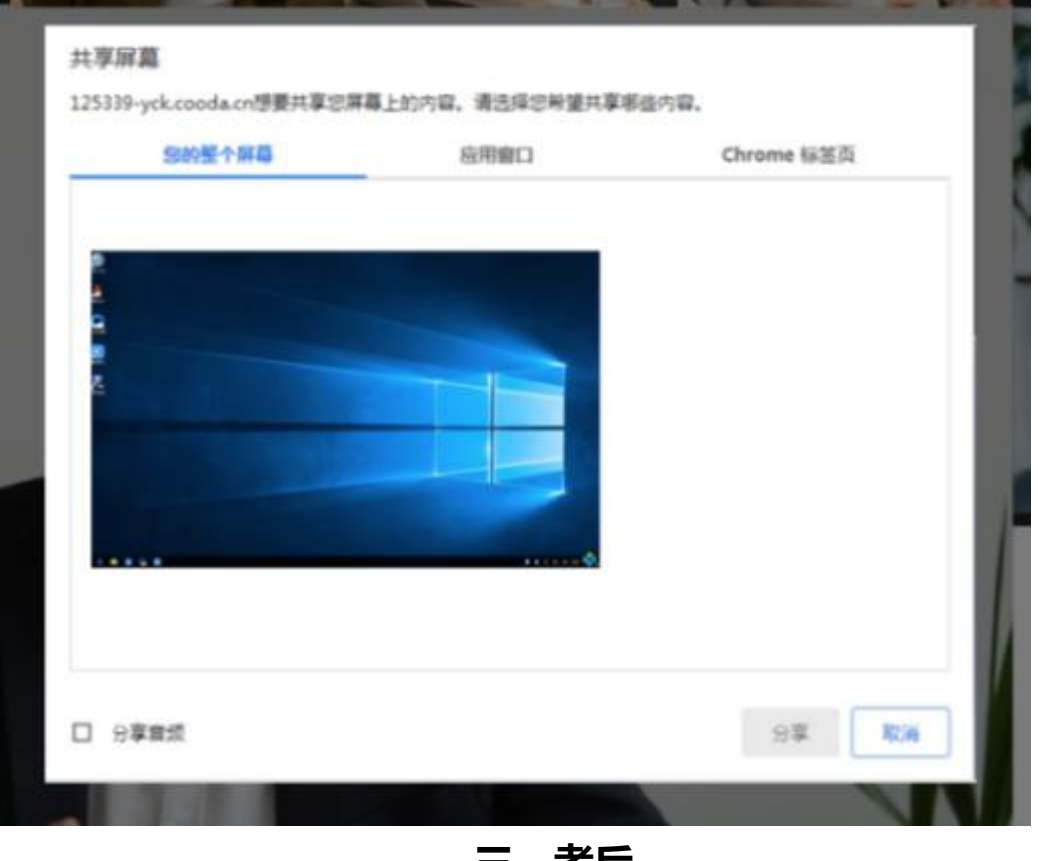

**三、考后**

面试结束时,考生会收到面试结束提醒,点击"关闭考试"按钮退出考场

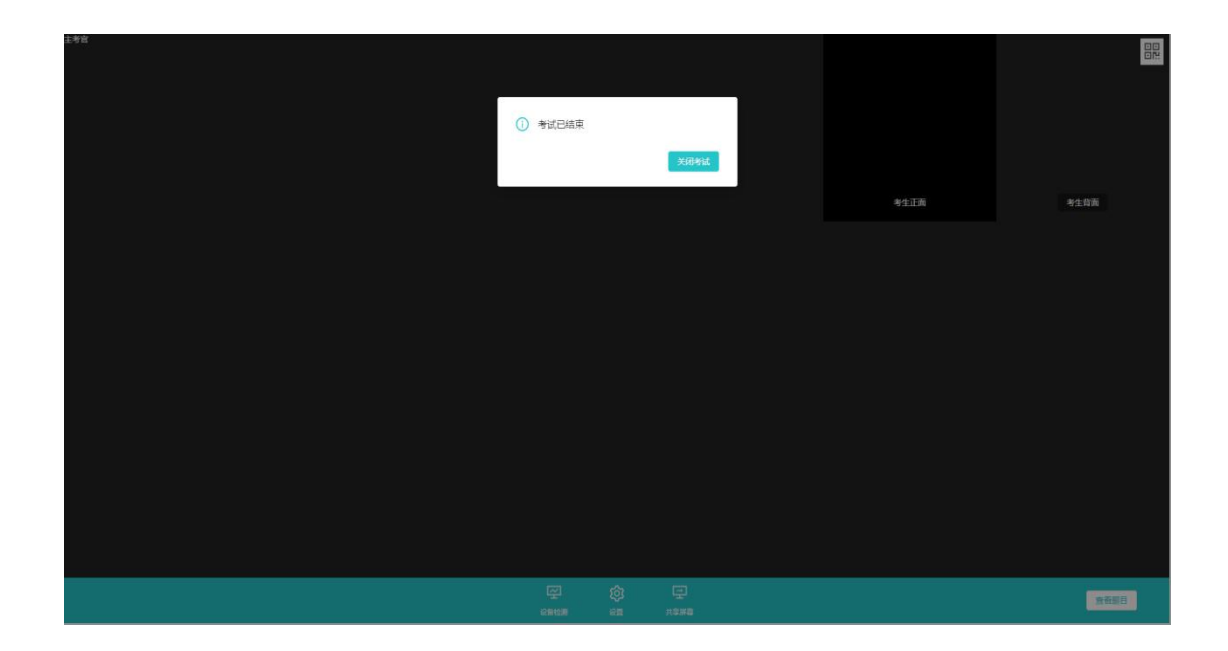